## **Für Outlook | Signatur bearbeiten | Grafik einfügen**

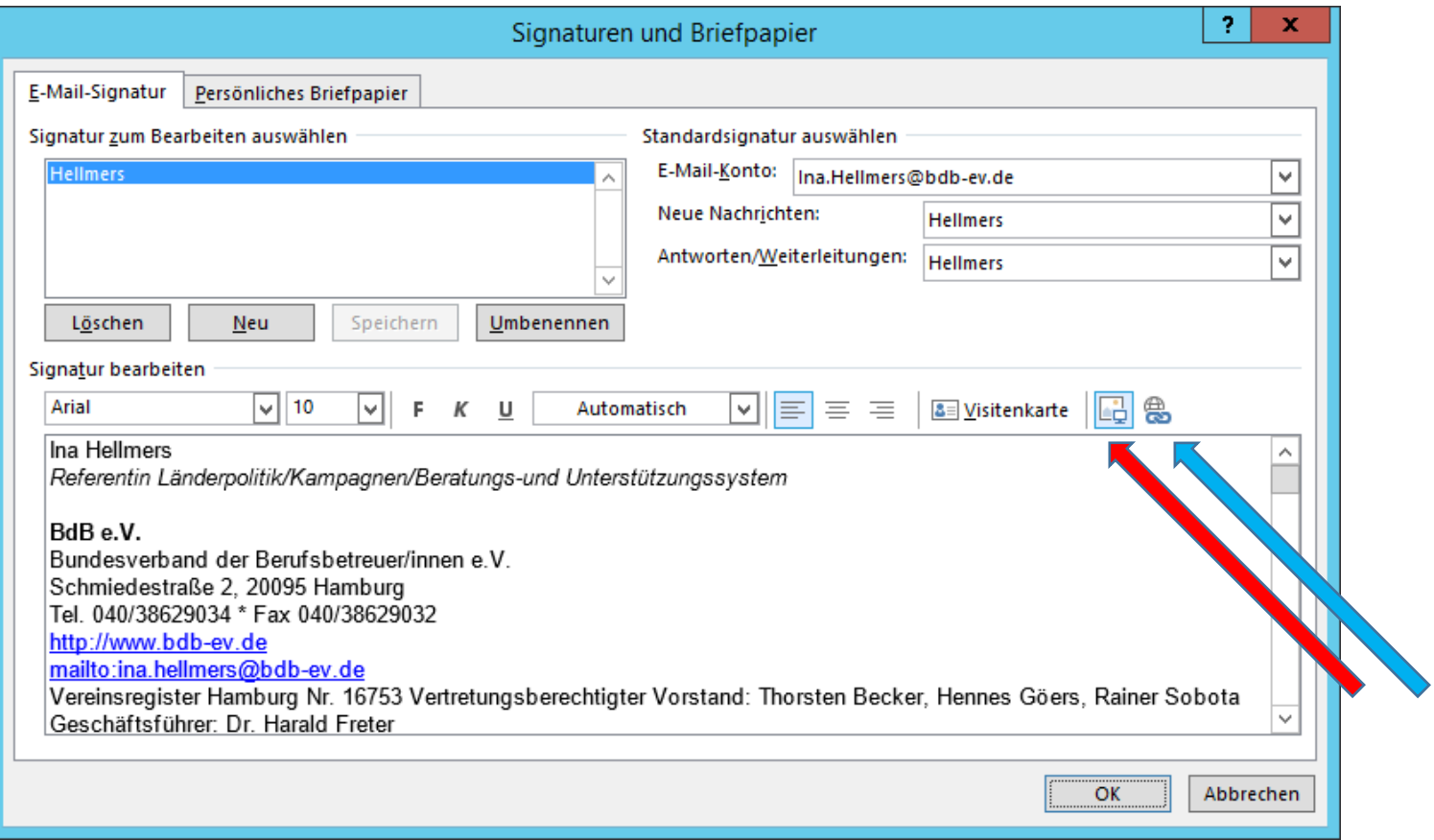

Wie geht das?

- Zuerst sollten Sie sich die entsprechende Grafik von der BdB Homepage https://bdb-ev.de/223 Mitmachen.php runterladen und auf Ihrem Laufwerk ablegen.
- Dann in Outlook eine neue Mail öffnen
- Oben in der Leiste , Signatur' anklicken und nochmal auf Signaturen
- Dann erscheint ein Bearbeitungsfenster, in dem Sie den aktuellen Text sehen. Unter den Text setzen Sie den Curser, dann in der Bearbeitungsleiste auf den vorletzten rechten Knopf klicken (Siehe roter Pfeil>Grafik einfügen)
- Dann öffnet sich Ihr Laufwerk: die entsprechende Grafik- Datei "bdb sloganbanner1 xyz 500px.png" auswählen
- Wenn das Bild erscheint, nochmal draufklicken und auf den ganz rechten Knopf (Siehe blauer Pfeil) gehen. Der ermöglicht es, das Bild mit einem Link zu unserer Website zu versehen. Dort in dem unteren leeren Feld Adresse: **https://bdb-ev.de/index.php** eintragen